## **¿Como saber el tipo de Sistema Operativo, memoria RAM y tipo de microprocesador instalado?:**

1. Hacer clic en el botón Inicio y después seleccionar Panel de control. Ver ilustración 1.

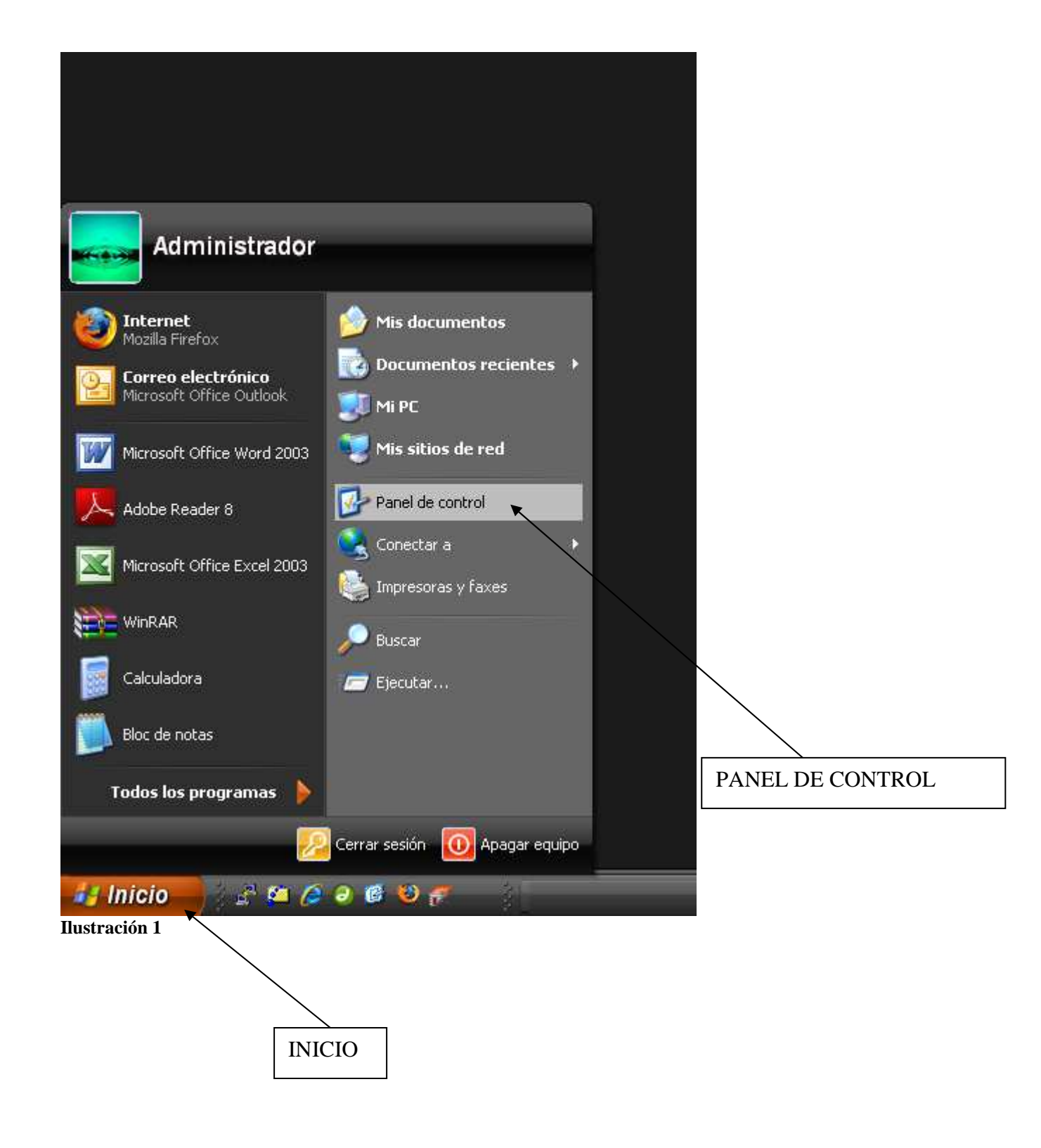

2. Se abrirá la ventana de la ilustración 2, luego hacemos doble clic en el icono sistema.

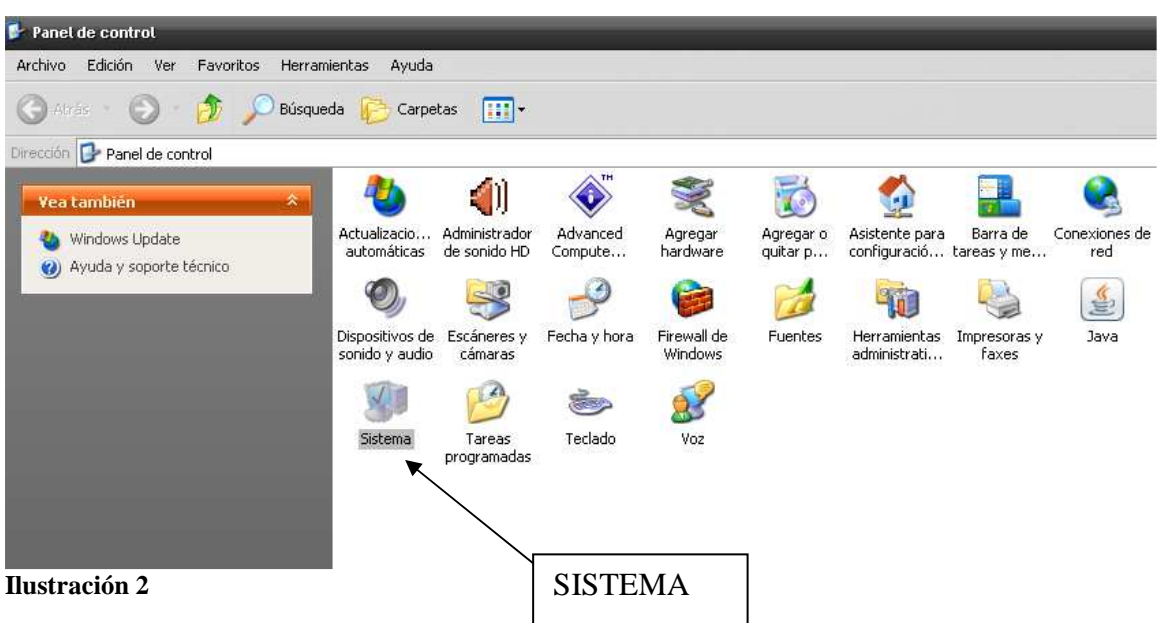

3. Al hacer doble clic en la ventana sistema se abrirá la ventana de las Propiedades del sistema. En esta ventana aparecerá la información que buscamos (ver ilustración 3):

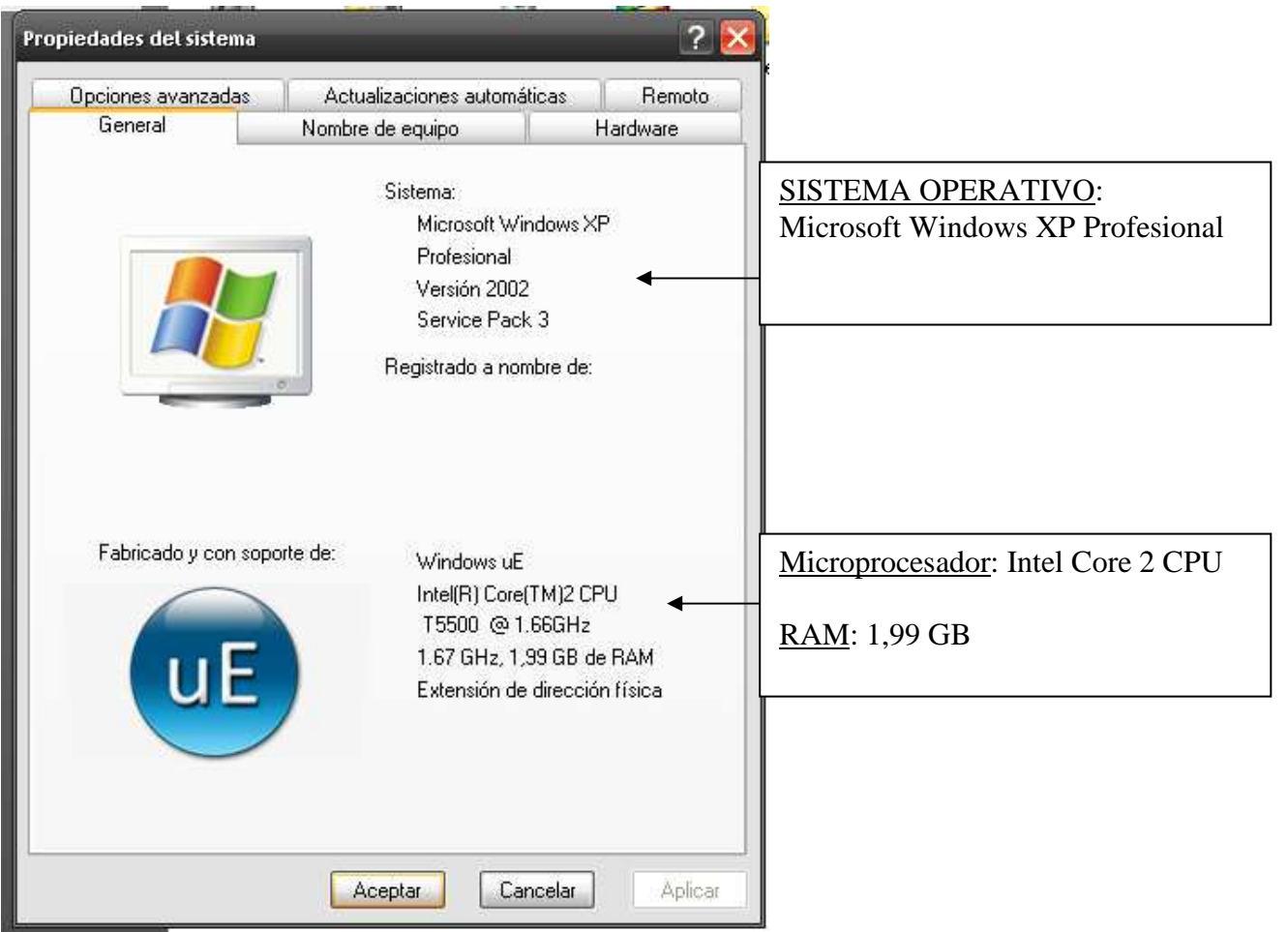

**Ilustración 3**